# **IR**(赤外分光光度計) 操作手順書

# **RAS** 法

## 横浜国立大学機器分析評価センター

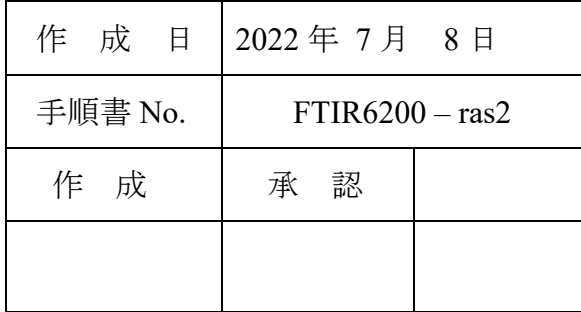

## <span id="page-1-0"></span>RAS 法 手順書

## 目次

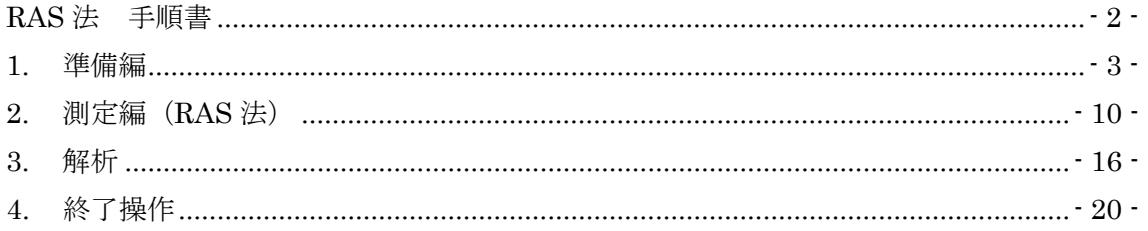

【著作権・免責】 本マニュアルの著作権は、『横浜国立大学 研究推進機構 機器分析評価センター』 に帰属します。 ● 本マニュアルの印刷およびダウンロードにつきましては、当該設備の利用者およ び利用予定者に限り認めます。オンライン上での閲覧についての制限はございま せん。 登録から抹消された利用者は、印刷またはダウンロードしたファイルを破棄して  $\bullet$ ください。 著作権および免責につきましては、こちらの URL  $\bullet$ 

(https://www.iac.ynu.ac.jp/site\_policy)にて詳細が記載されています。

## <span id="page-2-0"></span>1. 準備編

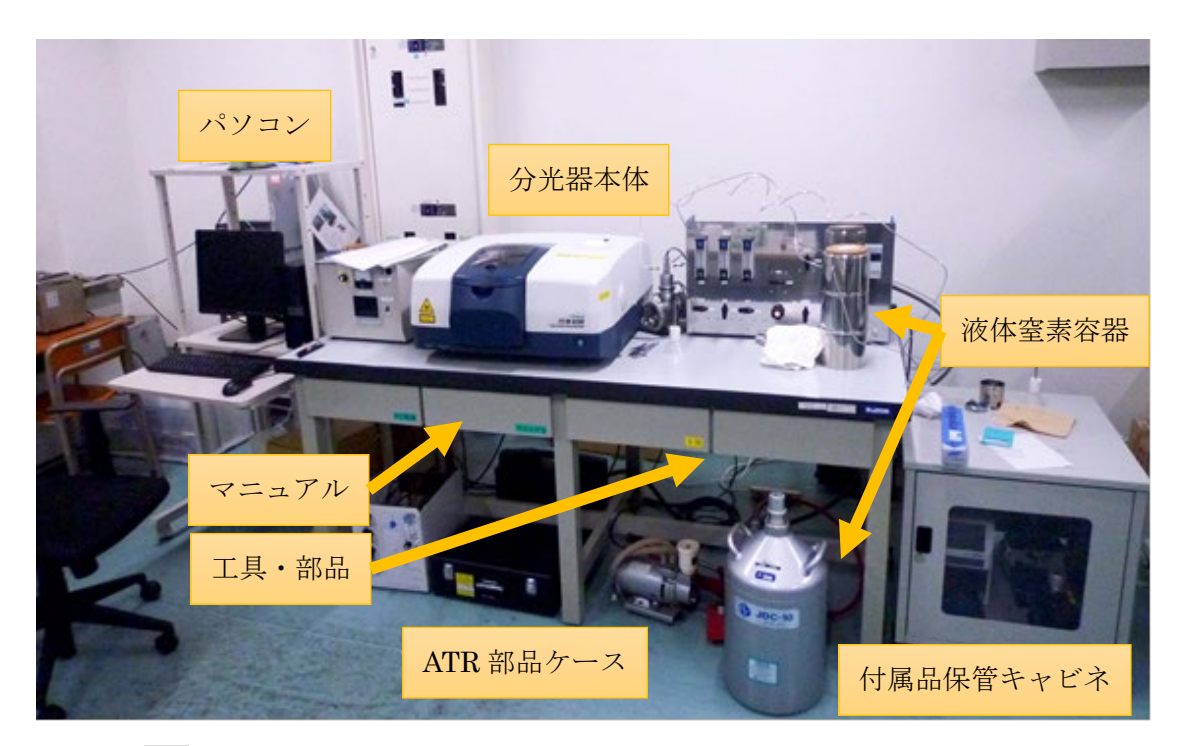

- 1.1. [PC] パソコンの電源を ON にする。モニタのデスクトップの画面が開い てから、デバイスを認識するまで 40 秒ほど待つ。
- 1.2. [分光器] 分光器本体の電源を ON にする。ピピッと通信音がするまで、 20 秒ほど待つ。

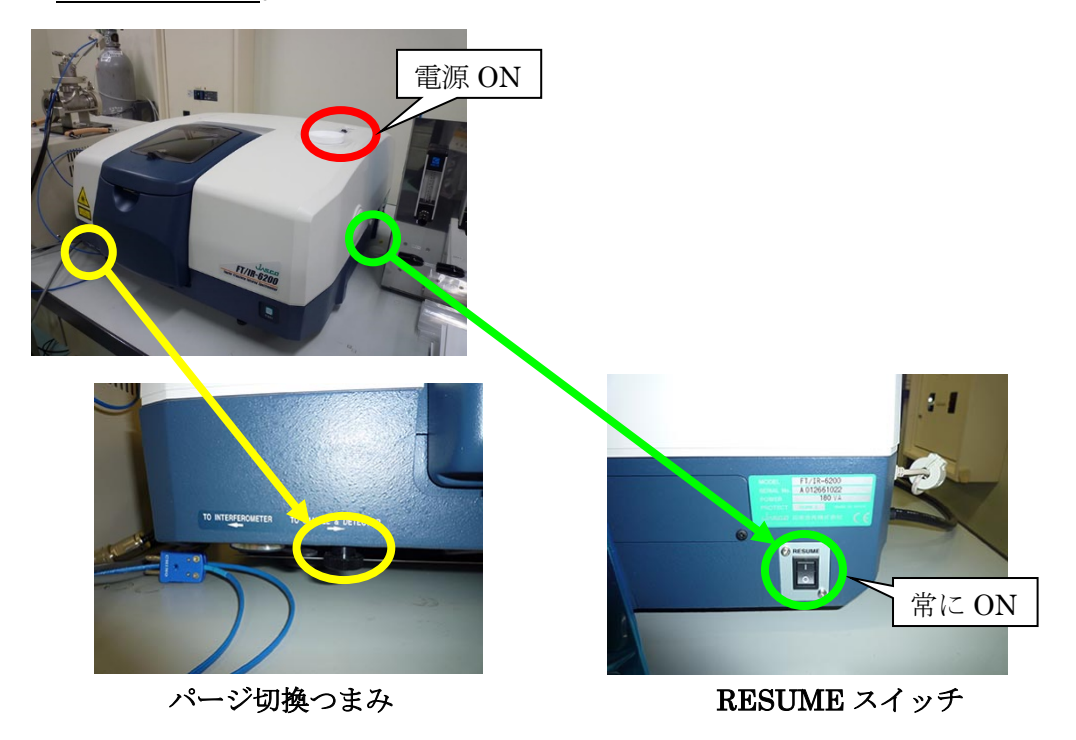

- ※ 本体右下(側面)の RESUME スイッチは常に ON の状態にしておく。 (ON になっていることを確認し、触らないこと。)
- ※ 本体左下のパージ切換つまみは、装置が壊れることがあるので触らない こと。
- ※ 起動時にエラー音が鳴るときは、検出器が MCT-M になっていることが ある。後のパラメータ設定の項目において変更するか、デフォルトボタン を押すと直るので、そのように対処すること。
- 1.3. [PC] パソコンのデスクトップにある、スペクトルマネージ ャをダブルクリックする。

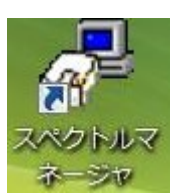

1.4. [PC] スペクトル測定をダブルクリックする。

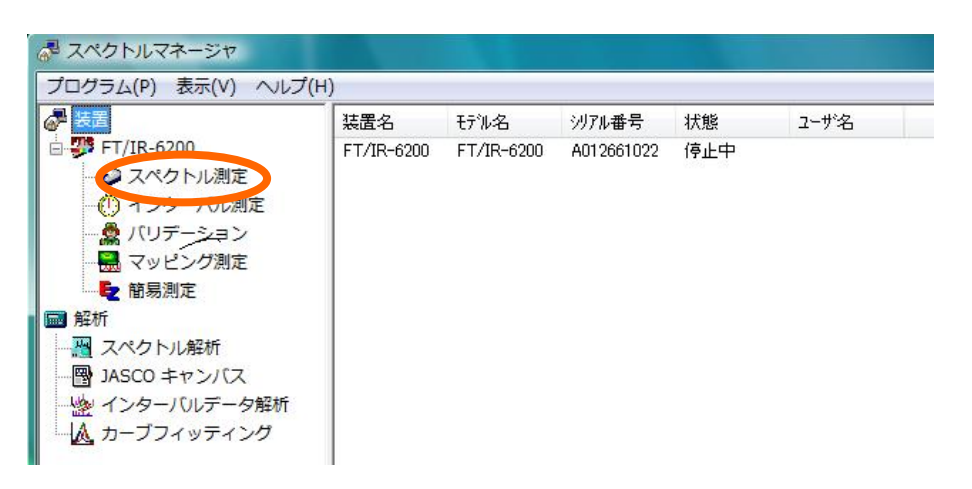

1.5. 「分光器】分光器本体の覗き窓、またはカバー(手前を掴んでレバーを上 に押し上げる)を開けて、試料室内部の「標準サンプルホルダ」に試料が 何も入っていないことを確認する(光路を遮断する紙が入っていることが ある)。減光板ホルダは外してもよい。

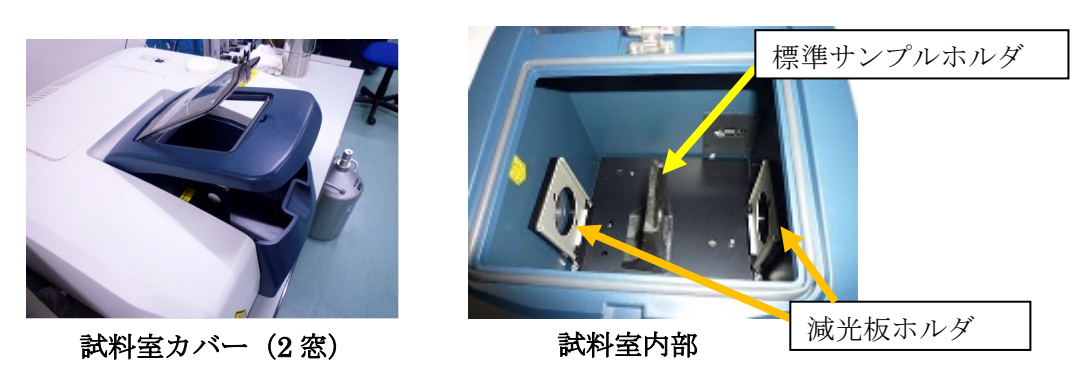

1.6. 「PC] 毎回行う点検として、ツールバーのパラメータ設定 スツ を開き、 以下の設定にする。詳細は 2.1 節のパラメータ設定を参照。設定したら OK を押して戻る。なお、 デフォルトボタンを押すと、初期設定になるので、 それでもよい。

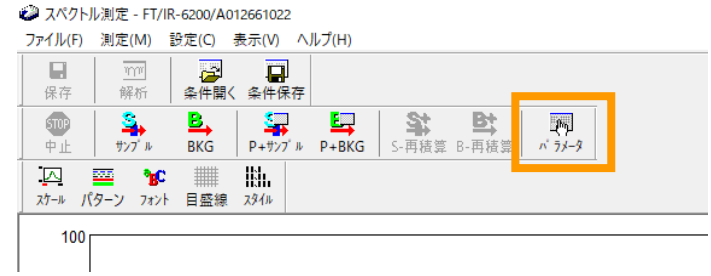

- 【基本】 波数: 7800-350 cm<sup>-1</sup> (観測できる最大範囲) 分解:4 cm-1 縦軸表示範囲:オート、 縦軸:single 【光学系】 検出器:TGS、 他は全て Auto 【FFT】 アポダイゼーション:Cosine、ゼロフィリング:ON
- 1.7. 「PC] メニューバーの「設定」-「オートアライメント」を開く。 画面下の「エネルギー」、および「MONO 振幅値」の値を使用簿に記入す る。標準では 1 万以上の桁数になっているが、分光計への振動やスプリ ッターの曇りにより低下することもある。前回測定より急に下がってい

れば、管理者に相談する。終わったらxでウインドウを閉じる。

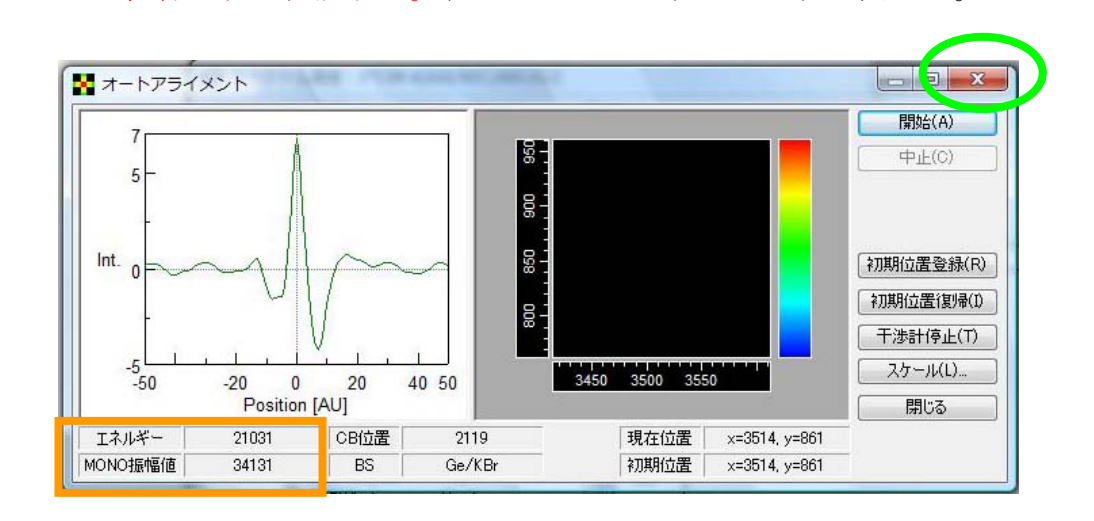

※ 【注意】オートアライメントは管理者が作業するので、利用者は行わない こと。なお、オートアライメントを実行する場合は、必ずサンプルホルダ を空にした状態で行うため、ATR ユニットや顕微ユニットを入れた状態 で行ってはならない。これらの操作をすると、装置が故障することがある。

- 1.8. = = = RAS PRO 410-H ユニットの取付 = = =
	- ※ 【注意!】RAS 光学系本体の下にはセンサーが ついているので、テーブルなどに置くときは、 右図の付属品パッドの上に乗せるようにする。

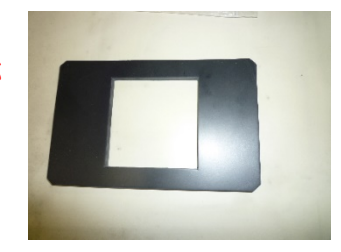

- 1.8.1. 「分光器】分光器本体の試料室内部にある「標準のサンプルホルダ」のね じを回して緩め、サンプルホルダを取り外す。
- 1.8.2. 「分光器]試料室の前面パネルは、下方のねじ 2 本を緩めて手前に引く と取り外すことができる。測定作業に支障がなければ、必ずしも取り外す 必要はない。
	- ※ 【注意!】本体にもネジが付いているが、そちらは外さないように!

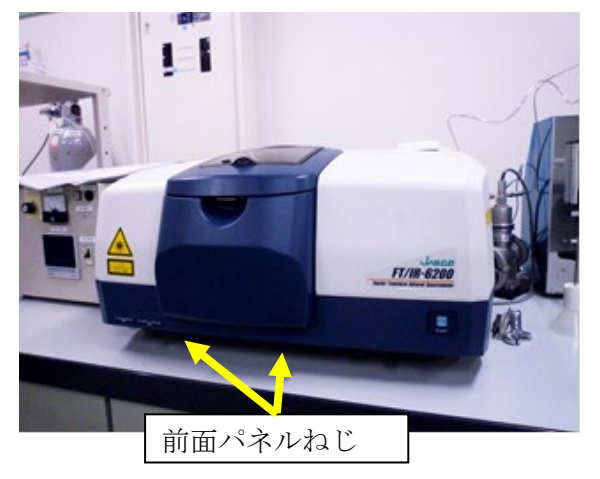

1.8.3. 「RAS 本体] RAS 光学系本体をキャビネットから取り出し、埃除けのキ ャップを外す。

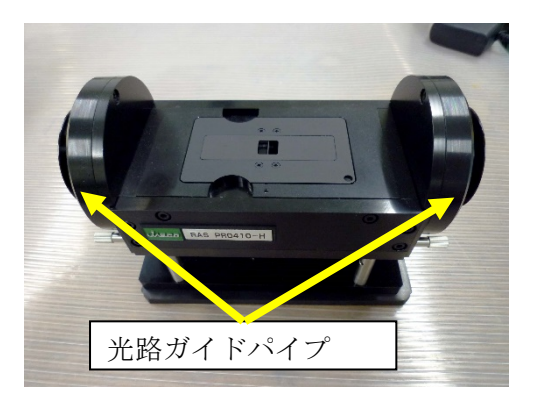

- ※ キャップは、アルミホイルで代用していることもある。
- ※ 空気のバックグラウンドの影響を低減させる場合(または窒素ガスで 置換する場合)は、試料室の両側のホルダー(減光フィルター取りつ け用)を外し、付属の光路ガイドパイプ(ハット型)を ATR 本体に取 り付けた状態で、試料室に取り付ける。光路ガイドパイプは、ツバの 部分が外側を向くようにする。
- 1.8.4. 「RAS本体]開口窓は2種類あるので、サンプルの大きさに応じて取り 換える。マグネットで固定されているので、指でつまんで引き上げれば外 せる。

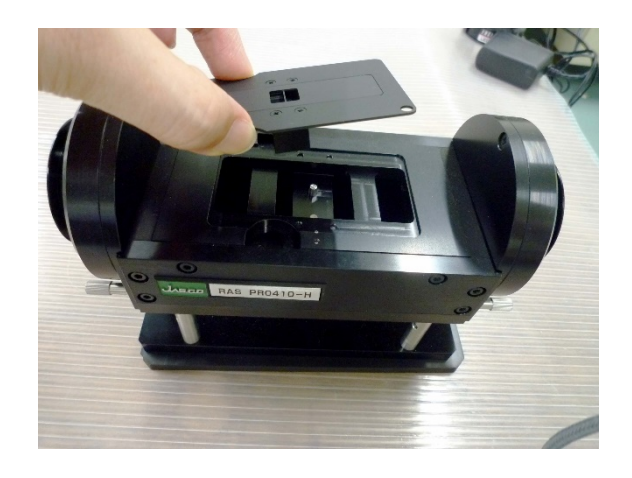

1.8.5. [RAS 本体・分光器]試料室に取り付ける。

RAS PRO 410-H と表示のある部分を手前にし、左右二箇所の取り付け ピン穴を試料室内部のピン(二箇所)に合わせて取り付ける。センサーが 痛むので、ガチャと音を立てないように、そっと取り付ける。

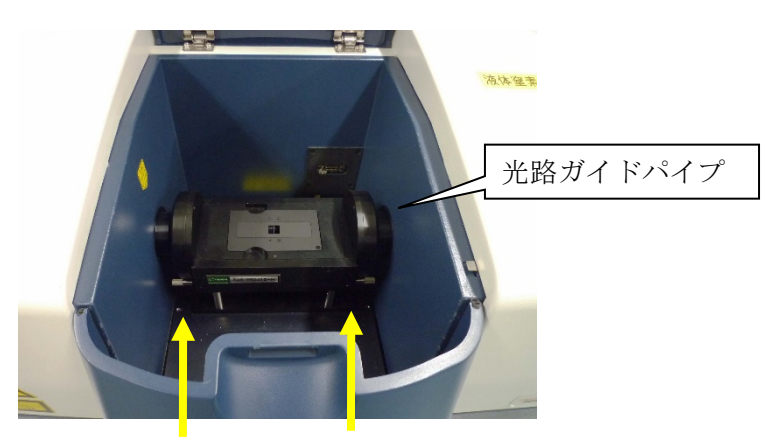

取り付けピン穴(奥)

- ※ MCT 検出器を使用する場合は、減光フィルターを取り付ける場合が あり、両側のホルダーに差し込んで入れることができる。ガス置換も 併用したい場合は、管理者に相談する。
- 1.8.6. 「RAS 本体・分光器]光路ガイドパイプを分光計の左右の壁面に押し付 け、空気を入りにくくさせておく。

―――(以下、オプション機能)

1.9. [PC・分光器]必要に応じて、検出器を変更する(ほぼ必須)。切替えの 操作方法は、【2 章 測定編】のパラメータ設定の項目を参照。

標準検出器(硫酸トリグリシン検出器): TGS 高感度検出器(半導体検出器): MCT-M

高感度であれば、積算回数を減らせるようになる。

#### 【MCT-M を利用する場合の注意】

- ・ 初めて使用する場合は、講習が必要なので受講すること。
- ・ 液体窒素冷却が必要で、完全に冷えるまでに 10 分程度かかる。液体窒素 が不足すると、分光計からエラー音が鳴る。長時間使用する場合は、小 まめに補充すること。
- ・ 検出器の安定度を見るには、1.7 節で説明したオートアライメントのエネ ルギー値で確認できる。ただし、ATR ユニットを取り付ける前に確認す ること。
- ・ エネルギー値に応じて減光フィルター(10%、20%、40%)を入れること。 エネルギーのレベルメーターが赤い状態で振り切れていると、逆に感度 が減少する傾向がある。そのため、レベルメーターが緑~黄色になるよ うに調整する。減光フィルターが 1 枚で足りない場合は、両側に 2 枚入 れる(最大 60%)。また、減光版ホルダが取り付けていない場合は、プラ スドライバーを使って取り付ける。
- ・ 使用後は必ず TGS 検出器に設定を戻すこと。ただし、RAS ユニットま

たは顕微ユニットを使用する場合は、主に MCT-M 検出器を利用するた め、必ずしも戻す必要はない。

1.10. 感度の悪い状況の測定では、 バックグラウンドの CO<sub>2</sub> (2350 cm<sup>-1</sup>、670 cm<sup>-</sup> 1)や水蒸気 (4000~3400cm<sup>-1</sup>、2000~1300cm<sup>-1</sup>) のピークが測定の邪魔に なることもあるが、そのときは必要に応じて下記のように窒素ガスを流す。 小まめにバックグラウンド測定をしていれば、通常は必要ない。

#### 初めて使用する場合は、講習が必要なので受講すること。

- 1) 換気扇が止まっていたら、照明スイッチの傍にある換気扇のスイッチを 入れる。基本的に常時 ON になっているはずである。
- 2) 窒素ガスボンベの配管は、FTIR と蛍光分光で分岐している。蛍光分光で 使用していないのを確認したら、蛍光分光側のバルブを閉め、FTIR 側の バルブを開ける。もし蛍光分光が使用していたら、利用者と相談して対応 すること。
- 3) 二次圧弁を緩めた状態(反時計回し)にしておき、ガスボンベの元栓を開 け、ニードルバルブを開ける。ガスボンベの使い方で不明な点があれば、 据付の利用手順シートを確認すること。
- 4) 二次圧弁を開いて(時計回し)フローメーターが 0.5~3 L/min 程度にな るように調整する。その後、バックグラウンドピークがそれなりに小さく なるまで、30 分程度流して安定化させる。
- ※ 【注意】二次圧弁を軽く抵抗があるくらいまで回してもガスが流れず、フ ローメーターが動かないときは、他のバルブ(①分光計の足元にあるガス 制御パネルのフローメーター、②FTIR 側の分岐のバルブ)が開まってい る可能性がある。流れないときは先に原因を確認すること。
- ※ 置換を急ぐ場合は、最大 10 L/min まで流量を増やすことができるが、こ の状態は短時間とし、測定中は元に戻すこと。
- <span id="page-9-0"></span>2. 測定編 (RAS 法)
- 注意! 試料調製などに有機溶剤を使用する場合は、機器分析評価センターが 作成している「溶剤等の使用についての手引」を熟読するとともに、必要に 応じて適切に局所排気装置などを利用すること。
- 2.1. [RAS 本体] 参照用サンプル R として付属の金ミラーを乗せる。金の蒸 着面を下にして、窓が完全にふさがるように置くこと。
	- ※ 金ミラーは 2 種類あるので、四角いタイプを使う。金ミラーは傷がつき やすいので、取扱注意!

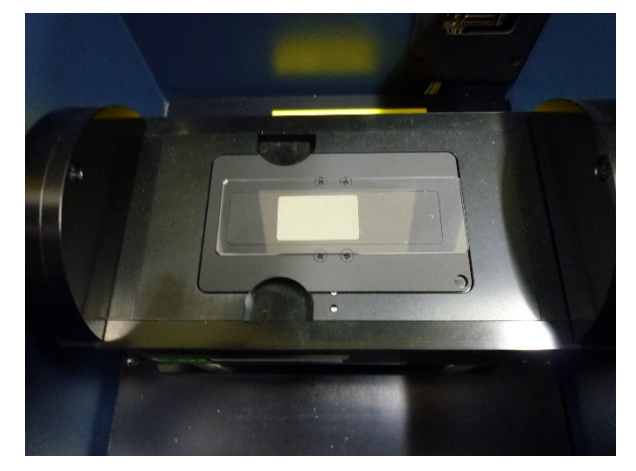

2.2. [PC] ツールバーのパラメータ設定+バックグラウンド測定 (P+BKG) を開く。画面から、バックグラウンド測定に使用するパラメータを入 力していく。

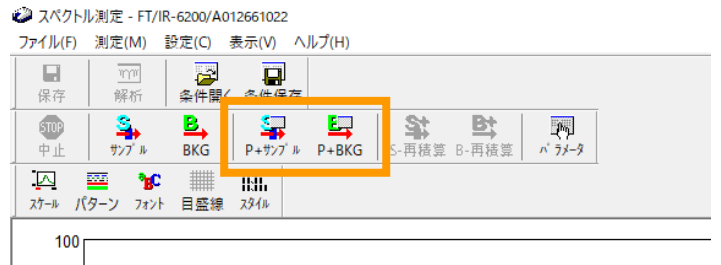

※ RAS ユニットを取り付けたときと、外したときでは記録しているパラ メータ設定が異なる。詳細なパラメータ設定は、必ず RAS ユニットを 取り付けた後に行うこと。

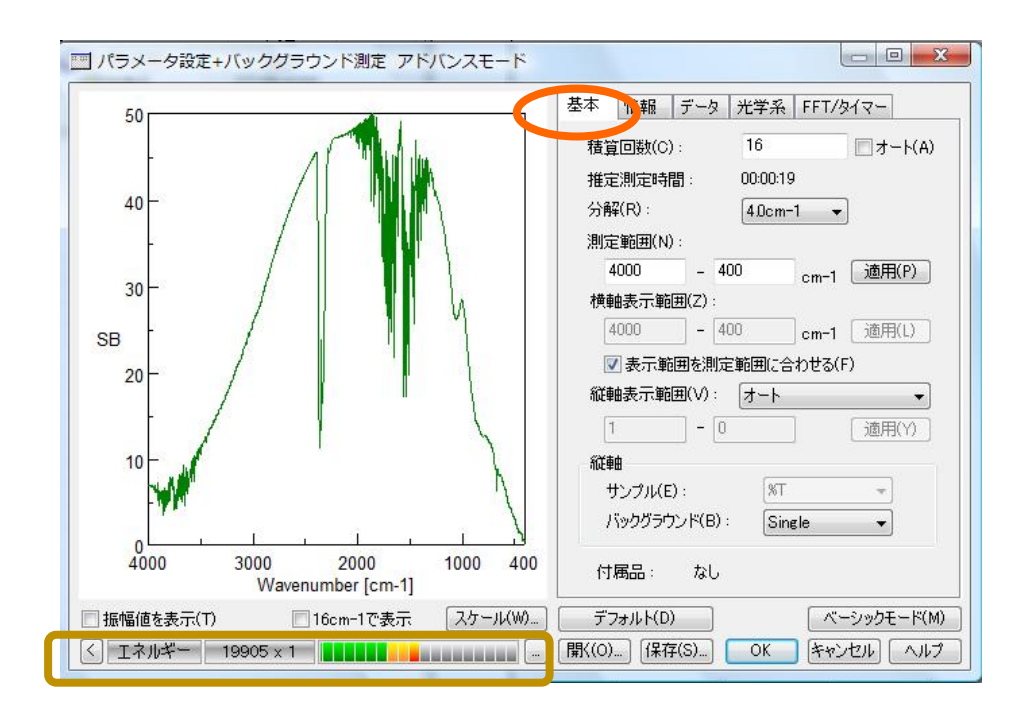

"基本"

標準は 積算回数 オート 分解(R)…4.0cm-1 測定範囲(N)…4000-400cm-1 測定範囲を最大(7800~350)にしておき、 横軸表示範囲(画面表示範囲)で設定してもよい。 縦軸 バックグラウンド Single

※ 使用している光学材料や光源の都合により、7800~350cm-1 が本装置の 仕様の範囲となっている。設定できないわけではないが、範囲外は動作保 証されていない。仕様外の測定をしたい場合は、光源の増設や光学材料の 交換が必要となる。 RAS の場合は、窓材が KRS-5 となっており、基本的に測定範囲は広い。

※ 積算回数は、「オート」を推奨とする。数値で入力する場合は、画面左下 にあるエネルギーメーターの「×?」で表示される数字の 10 倍を基準と する(図では×1)。オートにチェックを入れると、概ねこの基準に設定さ れる。

※ エネルギーのレベルメーターが「緑→黄→赤」まで表示され、赤いレベル まで到達しているときは、検出強度が高すぎて飽和状態になっている場 合がある。この状態で使用すると、逆に感度が低下する可能性がある。測 定用の窓板や試料を入れた状態でも同様であれば、減光板を入れるか、ま たはパラメータの変更が必要となる。RAS は感度が悪いので、基本的に 減光板は必要ない。

【パラメータ設定タブの一覧】

――――――――――――――――――――――

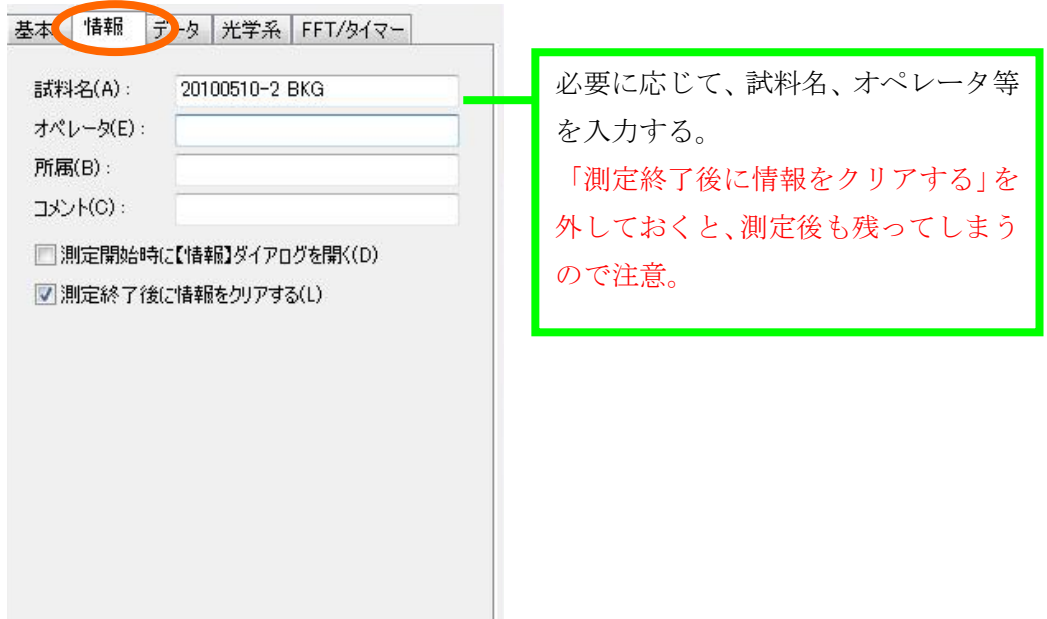

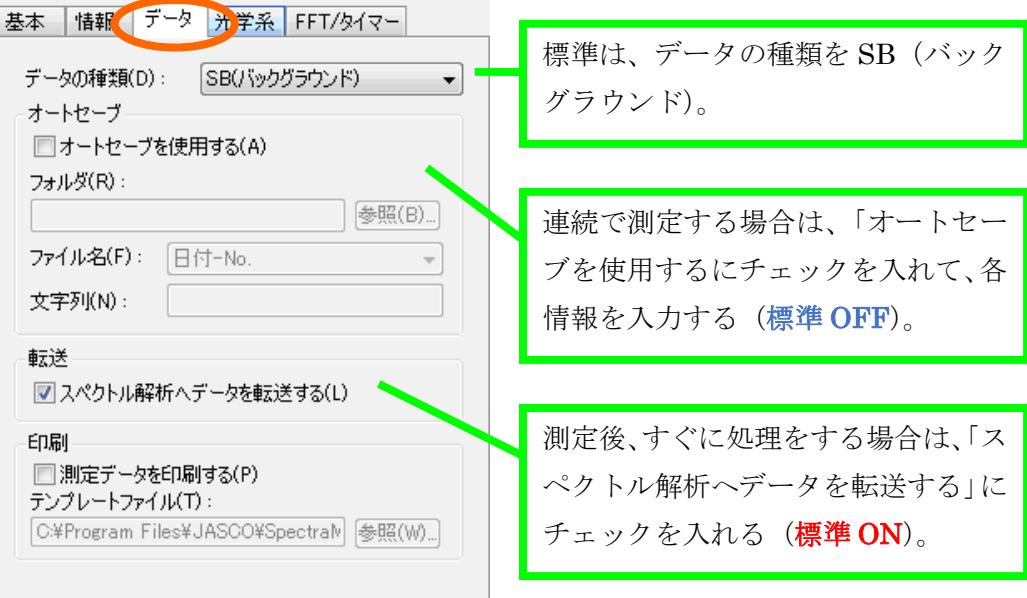

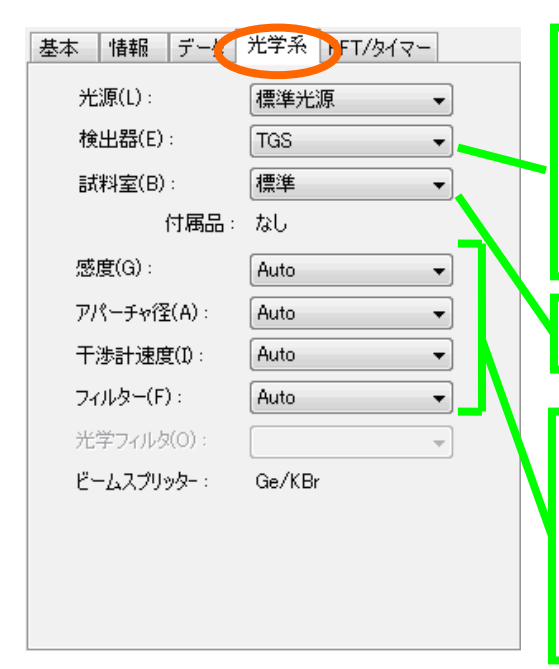

標準は、検出器を TGS にする。(MCT-M は高感度測定に用いるが、液体窒 素が必要)。 RAS は高感度が必要なので、MCT-M を推奨。

試料室は自動検出

基本的に Auto でよいが、光量が大き すぎて検出器が飽和している場合は 変更してバックグラウンドおよび試 料を再測定する。

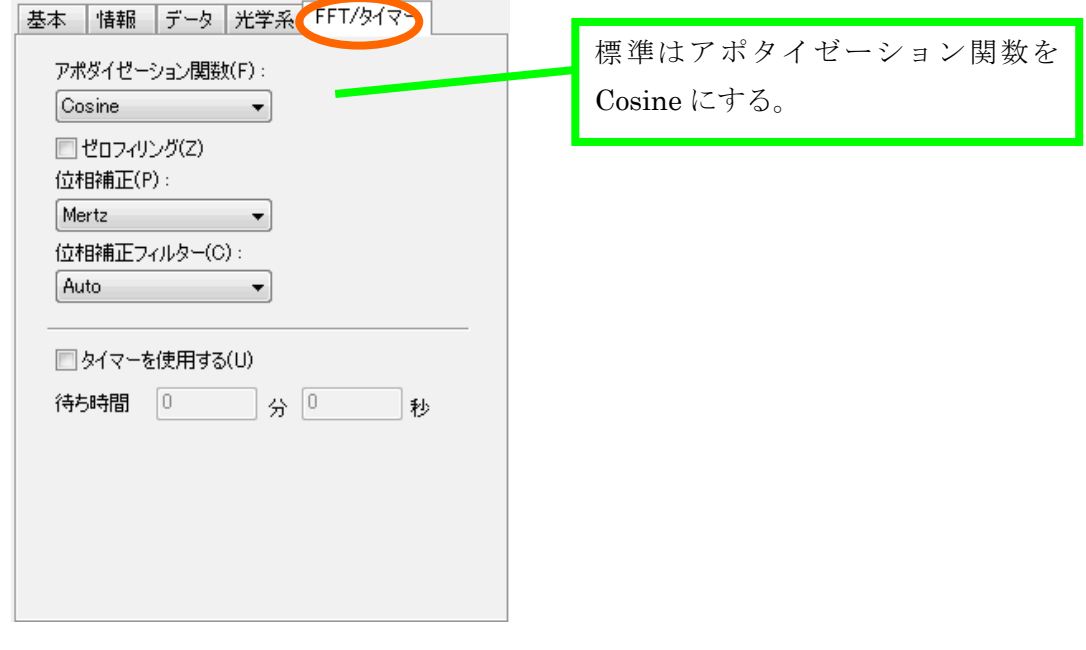

2.3. [PC] OK をクリックするとバックグラウンド測定が開始される。

――――――――――――――――――――――

※ 進行状況は、スペクトル下のステータスバーに表示される。

- 2.4. [PC] ツールバーのパラメータ設定+サンプル測定のアイコン (P+サンプ ル) キ をクリックし、必要ならサンプル測定用にパラメータを設定する。 ここでは OK を押さず、そのままの状態で次の操作に進む。
	- ※ "基本"タブの「縦軸」は、%T、Abs、%R、Int などがある。RAS 法 であれば、Abs や%R にする。
	- ※ "データ"タブの「転送」は、バックグラウンド測定の設定と違ってい ることがある。転送するならチェックを入れる。
	- ※ 金ミラーのままであれば、ベースラインの状態を調べられる。
- 2.5. [RAS 本体] 金ミラーを外し、測定用サンプル S を窓材に乗せる。測定 したい面を下にすること。
- ※ 測定面が本体に接触して、窓枠に移ってしまうような試料の場合は、担 当者に相談する。
- 2.6. [PC] OK をクリックし、スペクトル測定を行う。積算回数はオート設定 を推奨するが、S/N が悪い場合は増やしてもよい。
- 2.7. 「PC] スペクトル解析システムを開き、データを保存する(複数データが あるときは、スペクトルを選んで保存)。通常は、Windows のドキュメン トフォルダの中に、研究室フォルダを作り保存する。
	- ※ 「スペクトル解析へデータを転送する」にチェックを入れていた場合、ま たは解析アイコンを押した場合は、スペクトル解析システムが自動的に 開くので、そちらから行う(ただし、保存はされていないので、必ずスペ クトル解析システムから保存する)。
	- ※ 「オートセーブを使用する」にチェックを入れていた場合は、その設定に したがって、自動保存されている(無意識にチェックを入れてしまい、誤 ったフォルダにデータを入れないように注意!)
- 2.8. 次の試料があれば繰返し測定を行う。
	- ※ 時間が経過すると、空気中の H2O や CO2 由来のピークが濃度変化により 徐々に大きくなる。バックグラウンドは、まめに再測定するとよい。
	- ※ 空気中の CO2 濃度変化や、測定用サンプルに使う洗浄用溶媒などのバッ クグラウンドを調べるときは、金ミラーを置いて、P+サンプル測定で確 認をすればよい。

### <span id="page-15-0"></span>3. 解析

以下、すべてパソコン上で操作する。

3.1. スペクトルマネージャの画面から(1.4 項の図参照)スペクトル解析をダブ ルクリックすると以下の画面が出る。

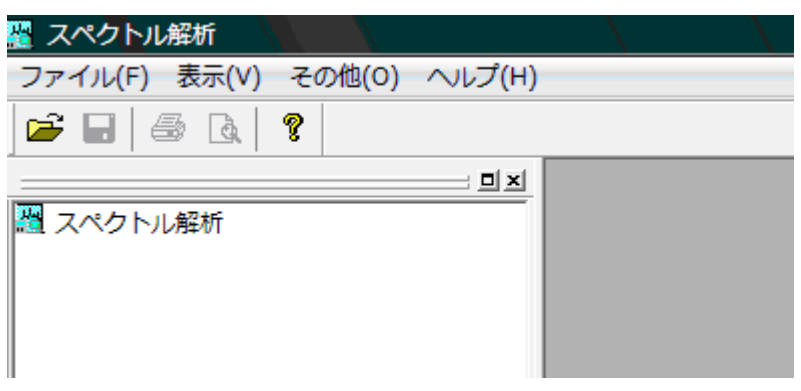

- 3.2. "ファイル"→開く から解析するデータを選択し、開くをクリックする。 スペクトル解析画面にスペクトルが読み込まれる。
	- ※ ファイルの保存先は、Windows のドキュメントフォルダの各研究室フォ ルダとすること。研究室フォルダ内は、研究室のルールに従って、自由に 使ってよい。
- 3.3. 保存する場合は、"ファイル"→保存または名前を付けて保存から行う。
	- ※ このシステムでは、スペクトルに変形を加える処理(ベースライン補正、 スムージング、加減乗除など)を行うと新しいファイルができるようにな っている。この場合、後戻りができないので、元のデータは必ず残してお くようにする。

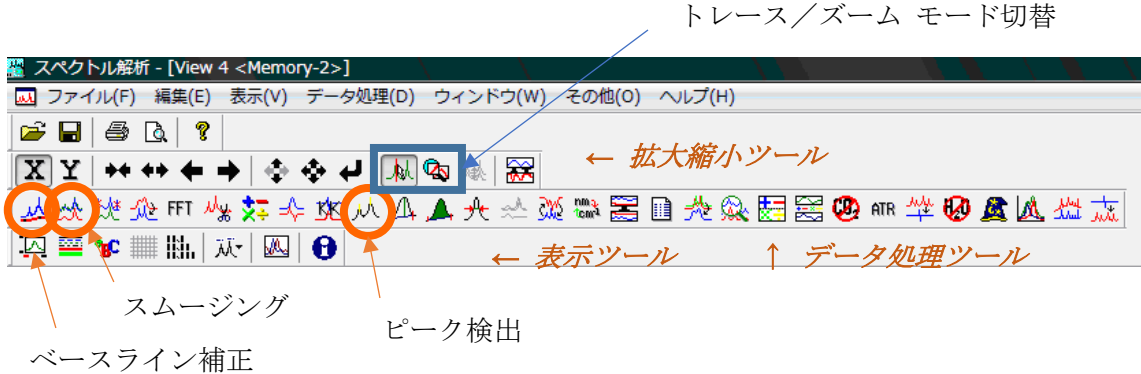

- 3.4. スペクトルを拡大・縮小表示する場合
	- a. 拡大縮小のツールバーを用いる。詳細はアイコンのヒントを参照。
	- b. トレース/ズームアイコンを「ズーム」に切り替え、マウスの左クリック からドラッグ&ドロップにて範囲を指定して行う。戻るときは右クリッ クする。
- 3.5. ベースライン補正をする場合、メニューの"データ処理"→補正→ベース <u>ライン補正(またはツールバーの → →</u> )をクリックし、可動点の位置 を変えることによってベースラインの補正を行う。
- 3.6. スムージングを行う場合、メニューの"データ処理"→補正→スムージン グ (またはツールバーの<sup>55</sup>) をクリックし、方式・コンボリューション幅 を設定し、適用ボタンを押した後、OK ボタンを押す。
	- ・ コンボリューション幅…一つのデータ点について、その両側の何点のデ ータを束ねるかを設定する。奇数しか設定できない。
- 3.7. ピークの検出をする場合
	- 1. メニューの"データ処理"→ピーク処理→ピーク検出(またはツールバ ーの ハ) なクリックする。
	- 2. "ピーク"ドロップダウンリストから山・谷・山谷両方のいずれかを選 択する。
	- 3."ノイズレベル"を入力する。
	- 4.必要であれば上限・下限の値を入力する。

5.適用ボタンをクリックする。 スペクトル上のピーク位置に短い縦のバーが現れる。

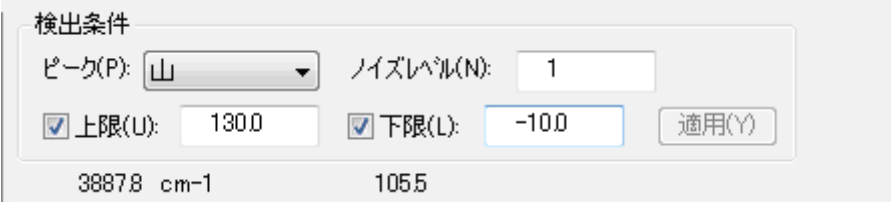

- ※ ピークテーブルは、コピーしてワードパッドなどに貼り付けることがで きる。
- 3.8. 解析したスペクトルを保存する場合はファイルメニューから、上書き保存 を選択する。
- 3.9. データを数字に変換してエクセル等で開きたい場合 メニューの"ファイル"→エクスポートを開く。保存場所とファイル名を 指定して、「ファイルの種類」のプルダウンメニューから CSV ファイル(エ クセル互換)を選び、保存する。
	- ※ 測定データ (.jws) と同じフォルダに同じファイル名で保存する場合は、 「ファイルの種類」を選ぶ前にファイル名をクリックしておくと、ファイ ル名の入力欄にコピーされるので作業が簡単になる。
	- ※ JCAMP-DX はスペクトル解析ソフトの共通フォーマットであり、環境が 整っていれば研究室でも使用可能。
- 3.10.スペクトルを図として保存したい場合は、メニューの"編集"→ピクチャ ーとしてコピー、またはビットマップとしてコピーを実行する。その後、 ワードパッドやペイントを開いて貼り付ける。
	- ※ ピクチャーはメタファイル形式であり、ビットマップはビットマップ形 式となっている。詳しい用語の意味は、インターネット等を参考にするこ と。
- 3.11.解析したスペクトルを印刷する場合はファイルから、印刷プレビューが表 示できるので、良ければ印刷を押す。

3.12.その他、不明なデータ処理方法は、管理者に相談すること。

<span id="page-19-0"></span>4. 終了操作

- 4.1. [PC]MCT 検出器を使った場合は、設定を TGS 検出器に戻す。また、特 殊なパラメータ設定にしていた場合は、元に戻す。 ※ 検出器等の設定は、サンプルホルダ毎で個別に記憶しているので注意。
- 4.2. 「RAS 本体・分光器] RAS ユニットを外し、サンプルホルダを標準に戻 す。このとき、ホルダにポリスチレン標準試料の紙を逆さまに挿しこみ、 光源からの光を遮って検出器に入らないようにする。
- 4.3. [分光器]減光版ホルダは、通常外したままでよい。
- 4.4. [PC]スペクトルマネージャの画面を閉じる。
- 4.5. [PC] パソコンをシャットダウンする。
- 4.6. [分光器]分光器本体の電源を切る。RESUME スイッチは切らないこと!
- 4.7. 使用簿に記録する。

RAS 本体や窓板は、丁寧に扱うこと。 汚れが落ちない場合は、管理者に相談すること。

======================

======================